## **How to configure DSL-2640T to block LAN access to internet.**

Please note use only hard-wired network connections, to do the setting. *\*\* Disable firewall in your PC to avoid login problem\*\**

**Step 1** Connect your PC to the LAN port of your DSL-2640T

**Step 2** Start up a Internet explorer and key in 192.168.1.1 ( by default)

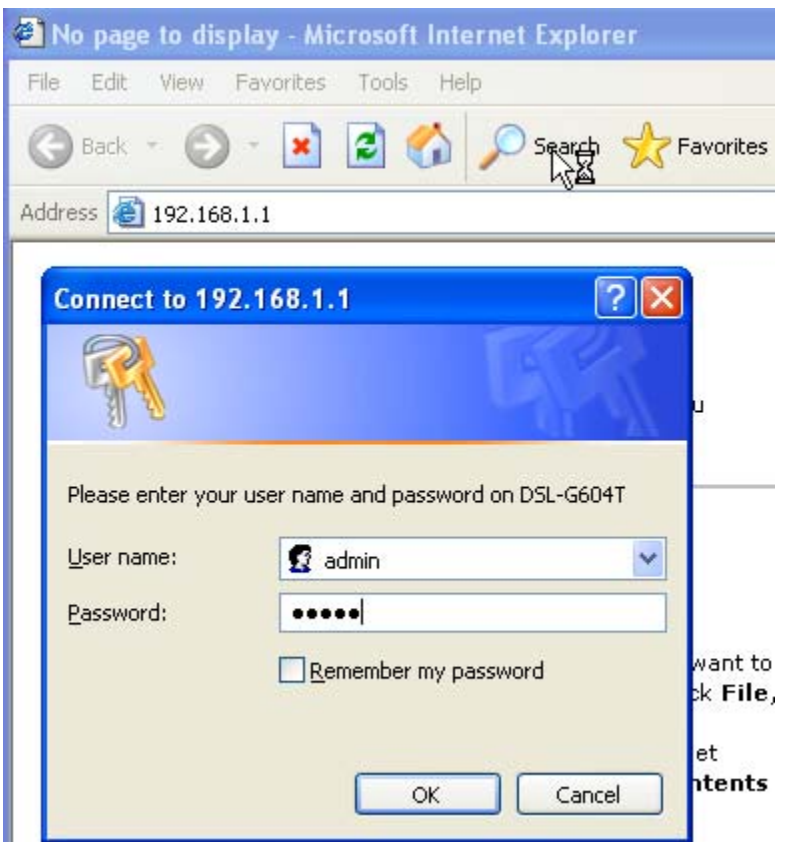

**Step 3** Key in your username and password (by default username is admin password is admin as well)

**Step 4** Once you login to the Dlink configuration page click on **Advanced > Filters.** 

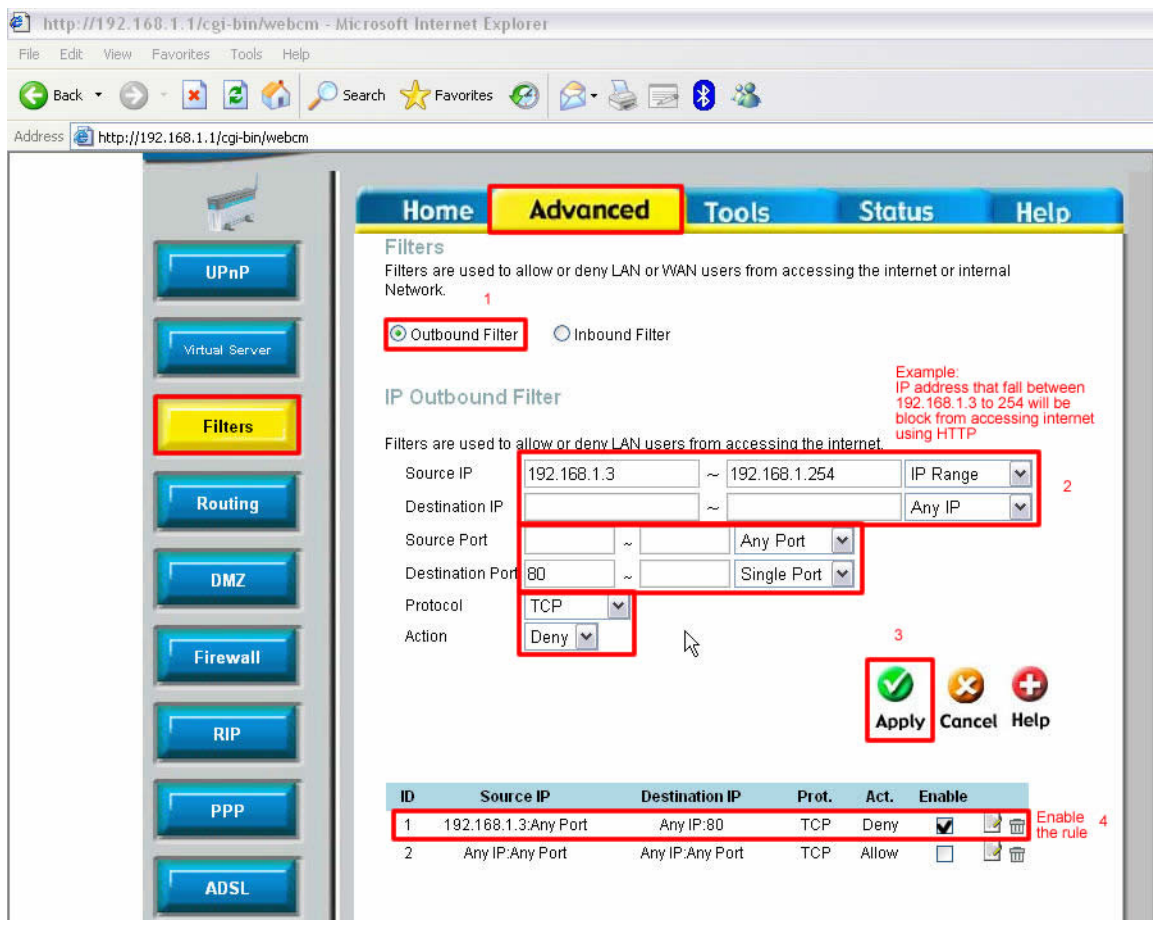

**Step 5** Select **Outbound Filter**, fill in the relevant information.

For Example:

Administrator wants to **Block** LAN IP from 192.168.1.3 to 192.168.1.254 access to HTTP ( web browsing), except 192.168.1.2.

**Step 6** After the entry click on **Apply** and the filter rule will be created in 4. please **Enable** the rule.

**Step 7** Click **on Tools > System > "Save and reboot"** to complete the setup.

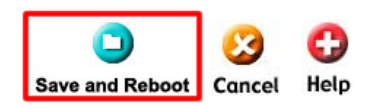